## Processus de mise à niveau pour Secure Web Appliance

## Table des matières

Introduction Conditions préalables **Exigences** Composants utilisés Informations générales Processus de mise à niveau via WUI Processus de mise à niveau via CLI Vérifier **Dépannage** Impossible d'atteindre les serveurs de mise à jour Informations connexes

## Introduction

Ce document décrit le processus de mise à niveau de l'appareil Web sécurisé (WSA).

## Conditions préalables

#### **Exigences**

Cisco vous recommande de prendre connaissance des rubriques suivantes :

- WSA physique ou virtuel installé
- Licence activée ou installée
- Client Secure Shell (SSH)
- Accessibilité Internet pour l'appliance WSA
- L'Assistant de configuration est terminé
- Accès administratif au WSA
- Consultez les [notes](https://www.cisco.com/c/fr_ca/support/security/web-security-appliance/products-release-notes-list.html) d[e version](https://www.cisco.com/c/fr_ca/support/security/web-security-appliance/products-release-notes-list.html) pour trouver le chemin de mise à niveau
- Examiner la matrice de compatibilité de Cisco Secure Email and Web Manager
- Consultez les notes de version pour connaître les dernières fonctionnalités et les derniers défauts de votre version cible
- Vérifiez si des conditions préalables supplémentaires sont requises dans les notes de version

Composants utilisés

Ce document n'est pas limité à des versions de matériel et de logiciel spécifiques.

The information in this document was created from the devices in a specific lab environment. All of the devices used in this document started with a cleared (default) configuration. Si votre réseau est en ligne, assurez-vous de bien comprendre l'incidence possible des commandes.

## Informations générales

WSA est fourni avec la version la moins prise en charge. L'une des premières étapes à suivre une fois l'appliance installée consiste à la mettre à niveau vers la version adaptée à votre environnement. Ce document décrit les étapes requises pour amener le matériel à la version cible.

## Processus de mise à niveau via WUI

Passez en revue la section Conditions préalables et suivez ces étapes pour effectuer la mise à niveau de la version actuelle vers la version cible :

1. Connectez-vous à l'interface utilisateur Web WSA (WUI) via les informations d'identification d'administrateur.

2. Dans l'onglet du menu principal, choisissez **System Administration**, puis cliquez sur **System Upgrade**comme indiqué dans cette image.

# System Administration

Policy Trace

Alerts

Log Subscriptions

**Return Addresses** 

**SSL Configuration** 

**Users** 

**Network Access** 

**System Time** 

Time Zone

**Time Settings** 

Configuration

Configuration Summary

Configuration File

#### **System Upgrade**

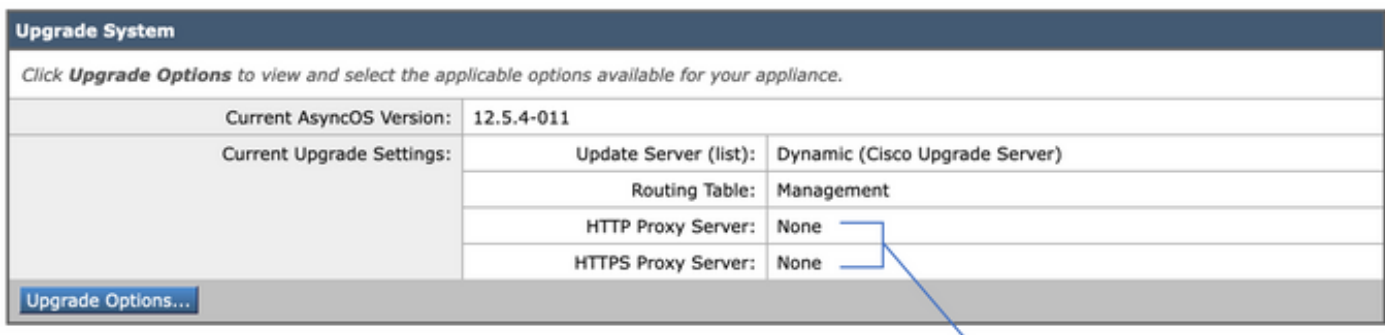

Upstream proxy if exists

*Sélectionner les options de mise à niveau*

#### 4. Dans les paramètres affichés, sélectionnez **Download and install** ou **Download only** comme indiqué dans cette image.

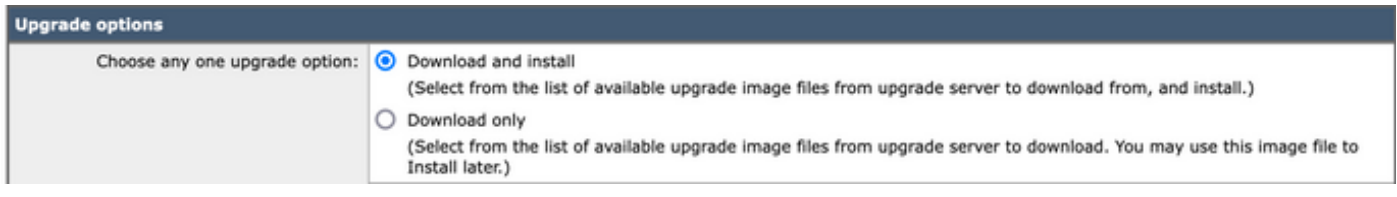

*Sélectionnez Télécharger et installer, ou Télécharger uniquement*

#### 5. Dans la liste des images de mise à niveau disponibles, sélectionnez la version cible comme indiqué dans l'image.

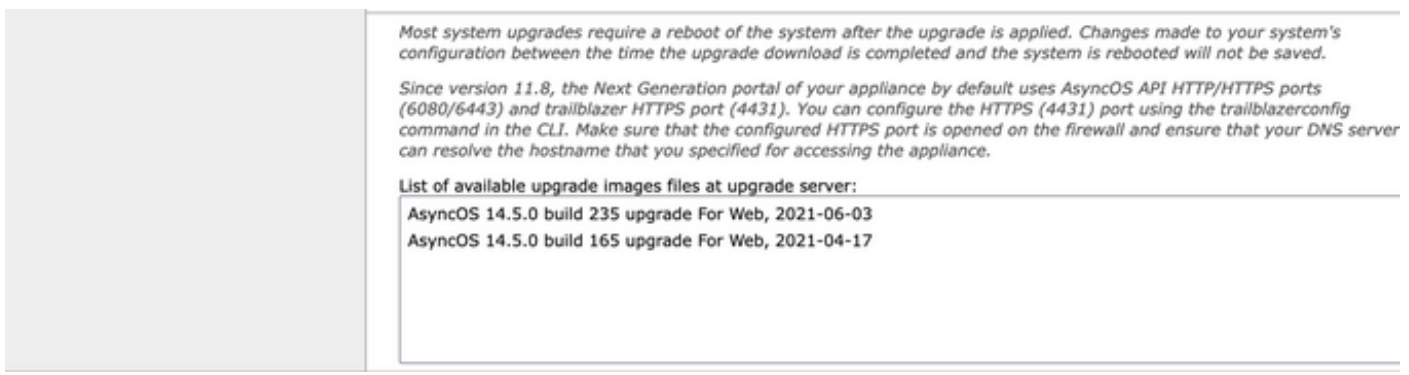

*Sélectionner la version de mise à niveau*

6. Sélectionnez une méthode d'enregistrement d'une sauvegarde de votre configuration dans la **Upgrade Preparation** section illustrée dans cette image.

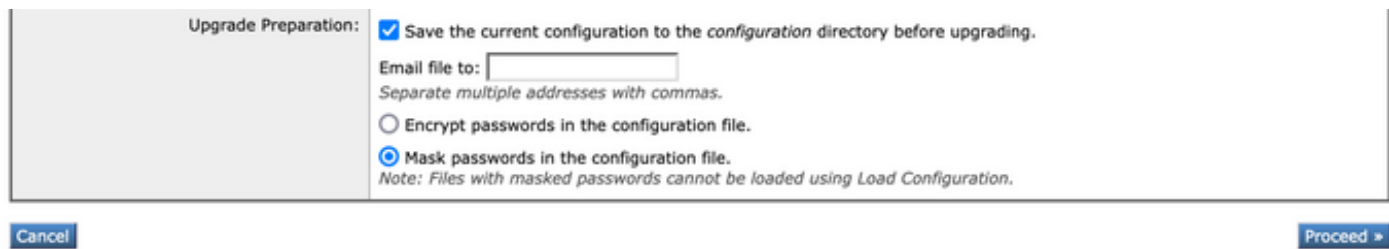

*Options de sauvegarde de configuration*

#### 7. Cliquez sur **Proceed**.

8. Une barre de progression indique le processus de mise à niveau ou de téléchargement. Vous pouvez fermer la page et y revenir une fois la mise à niveau terminée.

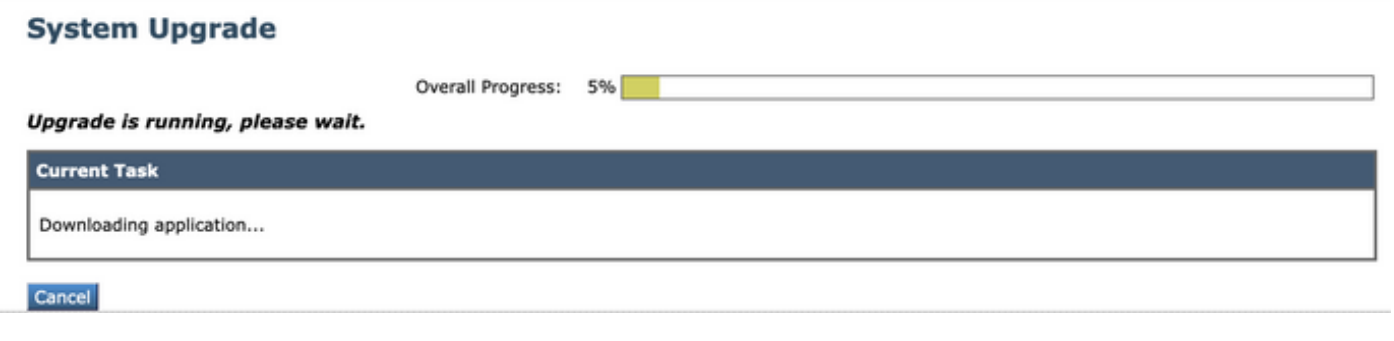

*Barre de progression de mise à niveau*

 $\mathcal{Q}$ **Remarque** : si vous avez des proxys en amont, assurez-vous de configurer les paramètres de proxy sur **System Administration > Update and Upgrade Settings**.

Processus de mise à niveau via CLI

Passez en revue la section Conditions préalables et procédez comme suit :

- Accédez à l'interface de ligne de commande (CLI) WSA via le client SSH.
- Tapez la commande **Upgrade**.

• Certaines versions offrent les options suivantes (sinon passez à l'étape 5) : DOWNLOAD**:** Télécharge la version, et vous pouvez revenir aux étapes (1-3) et sélectionner **INSTALL** afin d'installer la version. DOWNLOADINSTALL**:** Télécharge et installe la version au cours de la même étape**.** INSTALL: Installe la version si elle a déjà été téléchargée (Cette option est disponible si la version a été téléchargée avant). STATUS**:** Affiche l'état du téléchargement si l'option DOWNLOAD a été sélectionnée précédemment.

- Sélectionnez l'option appropriée en fonction de l'état actuel de la mise à niveau.
- Sélectionnez la version cible.
- Appuyez sur **Enter** la touche pour lancer le processus de mise à niveau.
- Une fois la mise à niveau terminée, un **reboot** est nécessaire pour l'appliquer.

#### Vérifier

Référez-vous à cette section pour vous assurer du bon fonctionnement de votre configuration.

Une fois la mise à niveau et le redémarrage terminés. Utilisez la commande CLI **version**pour vérifier que le système est désormais sur la version cible correcte.

#### Dépannage

Cette section fournit des informations que vous pouvez utiliser pour dépanner votre configuration.

La mise à niveau peut échouer pour plusieurs raisons ; la plupart de ces problèmes sont liés à la connectivité réseau ou sont abandonnés au moment du processus de mise à niveau.

#### **Impossible d'atteindre les serveurs de mise à jour**

WSA\_CLI> upgrade Choose the operation you want to perform: - DOWNLOADINSTALL - Downloads and installs the upgrade image (needs reboot). - D

Le message d'erreur est dû à l'impossibilité d'atteindre les serveurs de mise à jour.

Vérifiez que l'appliance WSA a la bonne résolution pour les serveurs de mise à jour. Pour connaître les étapes détaillées, consultez cet [article](/content/en/us/support/docs/security/email-security-appliance/117854-technote-esa-00.html).

Remarque : tentez d'effectuer la mise à niveau à partir de l'interface WUI si l'interface de ligne de commande échoue ou si la session SSH expire.

Remarque : les pare-feu doivent autoriser les connexions inactives à rester actives, en particulier pour le processus de mise à niveau.

Informations connexes

- **[Notes de version de WSA AsyncOS](https://www.cisco.com/c/fr_ca/support/security/web-security-appliance/products-release-notes-list.html)**
- **[Matrice de compatibilité pour Cisco Secure Email and Web Manager](/content/dam/en/us/td/docs/security/security_management/sma/sma_all/SMA-ESA-WSA_Compatibility.pdf)**
- **[Mises à niveau et mises à jour Vérification de connectivité](/content/en/us/support/docs/security/web-security-appliance/118491-technote-cs-00.html)**
- **[Assistance et documentation techniques Cisco Systems](https://www.cisco.com/c/fr_ca/support/index.html?referring_site=bodynav)**

#### À propos de cette traduction

Cisco a traduit ce document en traduction automatisée vérifiée par une personne dans le cadre d'un service mondial permettant à nos utilisateurs d'obtenir le contenu d'assistance dans leur propre langue.

Il convient cependant de noter que même la meilleure traduction automatisée ne sera pas aussi précise que celle fournie par un traducteur professionnel.